### **How To Guide**

SAP Business One 10.0 and SAP Business One 10.0, version for SAP HANA Document Version: 1.0 – 2021-02-11

## **How to Guide zur Erstellung einer XRechnung in der Deutschland-Lokalisierung**

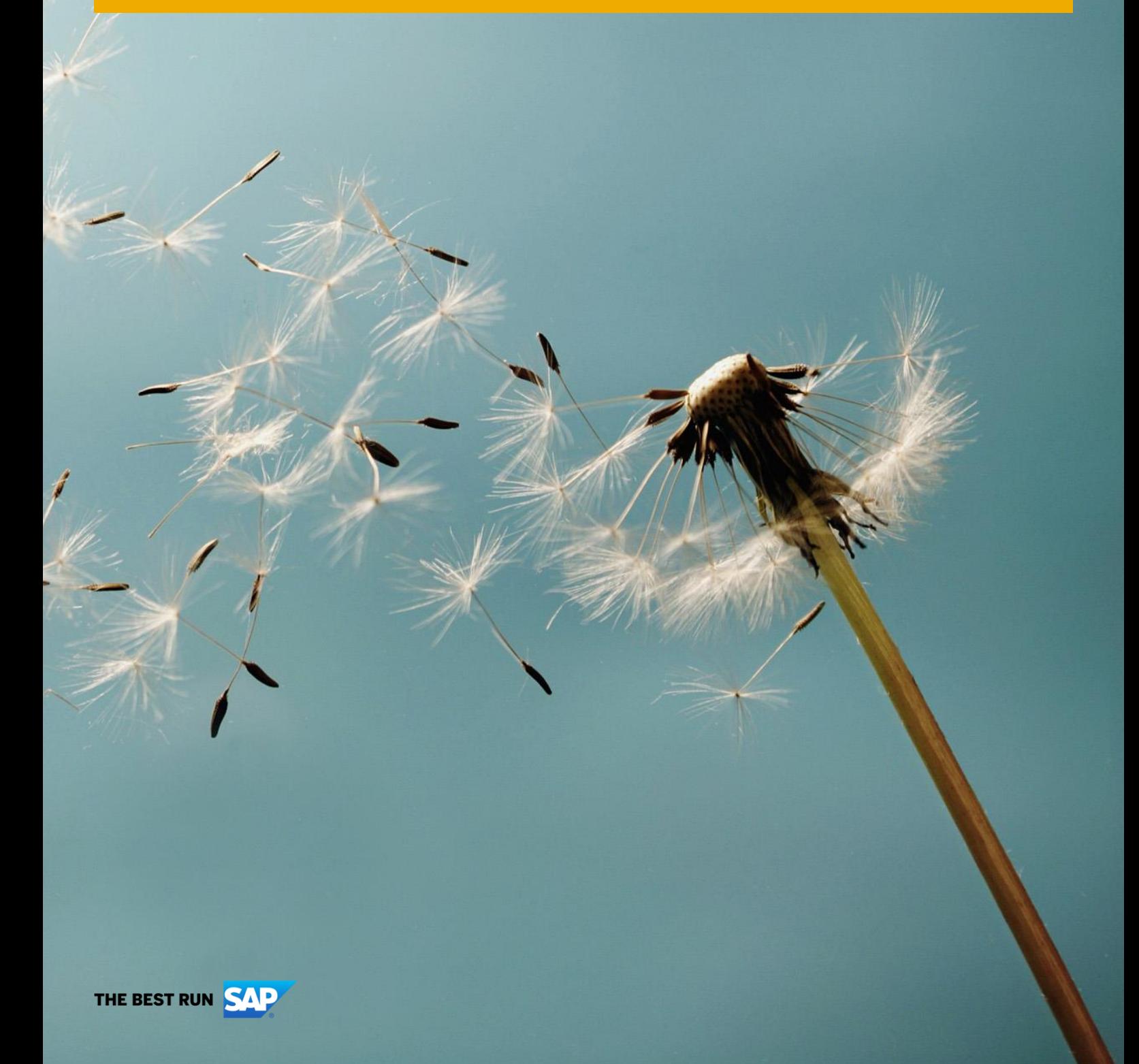

**PUBLIC**

# **Typographic Conventions**

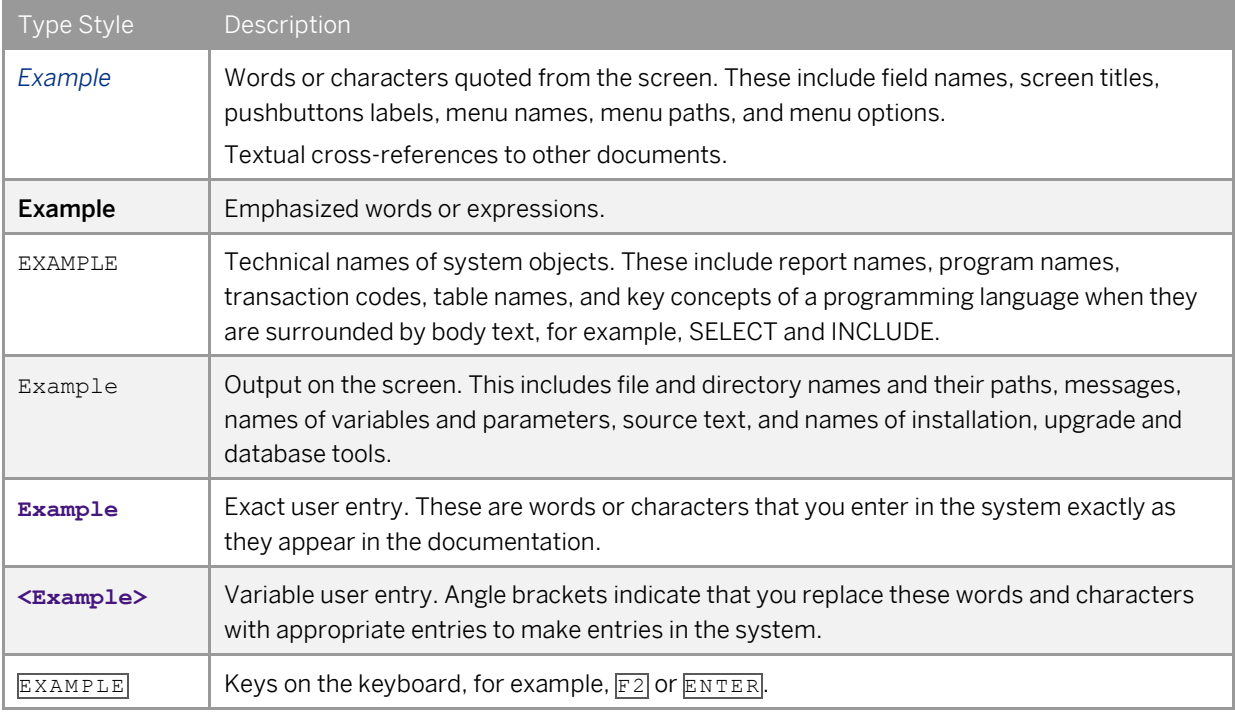

# **Document History**

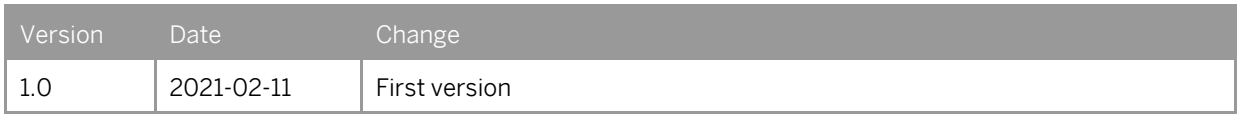

# **Inhaltsverzeichnis**

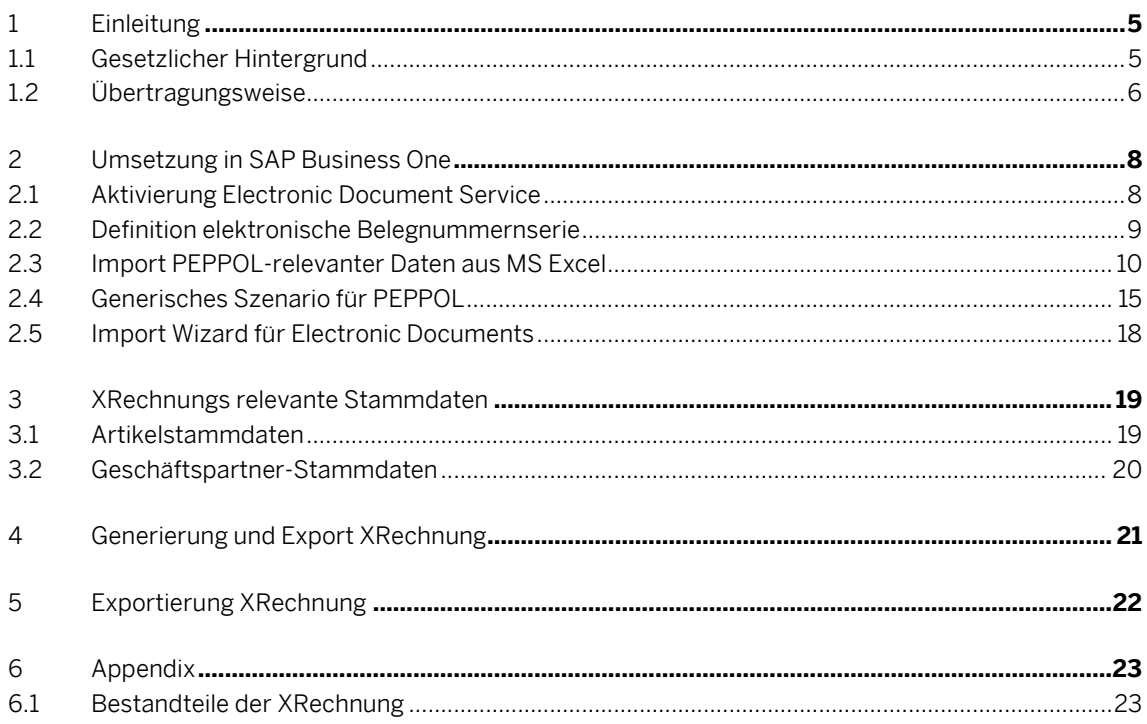

 $\overline{\mathbf{4}}$ 

# <span id="page-4-0"></span>**1 Einleitung**

### <span id="page-4-1"></span>1.1 Gesetzlicher Hintergrund

XRechnung ist ein XML-basiertes semantisches Datenmodell<sup>1</sup> , welches zum Rechnungsaustausch mit öffentlichen Auftraggebern in Deutschland genutzt wird und sich zunehmend als allgemeiner Standard für elektronische Rechnungen etabliert. Der Standard XRechnung wurde am 22. Juni 2017 in der 23. Sitzung des IT-Planungsrats für Bund und Länder in der Version 1.0 beschlossen. <sup>2</sup> XRechnung konkretisiert die jeweils gültige Fassung der europäischen Norm für die elektronischen Rechnungsstellung EN 16931. Damit setzt Deutschland maßgeblich die Richtlinie 2014/55/EU des europäischen Parlaments und des Rates um. <sup>3</sup> Seit April 2020 müssen Bundesländer und Kommunen E-Rechnungen empfangen und verarbeiten können, dadurch wird eine Vereinheitlichung des Rechnungsaustausches mit öffentlichen Stellen herbeigeführt.<sup>4</sup>

Der Standard XRechnung wurde im Rahmen der Vorgaben für den elektronischen Datenaustausch der öffentlichen Verwaltung (XML in der öffentlichen Verwaltung [\(XÖV\)](https://www.itzbund.de/DE/itloesungen/standardloesungen/xoev/xoev_node.html)) entwickelt. XRechnun[g 2.0.0](https://www.xoev.de/sixcms/media.php/13/xrechnung-2.0.0-bundle-2020-08-06.zip) bildet die aktuell gültige Version. Ab dem 1. Juli 2021 ist außerdem die Version [2.0.1](https://www.xoev.de/sixcms/media.php/13/xrechnung-2.0.1-bundle-2020-12-30.zip) der XRechnung gültig. Alle Versionen der XRechnung sind konform zur europäischen Norm EN 16931-1. Der Standard XRechnung wird seit dem 1. Januar 2019 von der Koordinierungsstelle für IT-Standards (KoSIT) betrieben.

### 1 Note

Die jeweils aktuell gültige Version des XRechnungsformates ist auf der Seite der *[KoSIT](https://www.xoev.de/de/xrechnung)* abrufbar.

<sup>1</sup> [https://www.xoev.de/xrechnung-16828#BestandteileXRechnung,](https://www.xoev.de/xrechnung-16828#BestandteileXRechnung) 22.01.2021

<sup>2</sup> [https://www.it-planungsrat.de/SharedDocs/Sitzungen/DE/2017/Sitzung\\_23.html?pos=3,](https://www.it-planungsrat.de/SharedDocs/Sitzungen/DE/2017/Sitzung_23.html?pos=3) 22.01.2021

<sup>3</sup> [https://eur-lex.europa.eu/legal-content/DE/TXT/HTML/?uri=CELEX:32014L0055&from=DE,](https://eur-lex.europa.eu/legal-content/DE/TXT/HTML/?uri=CELEX:32014L0055&from=DE) 22.01.2021

<sup>4</sup> [https://www.bundesdruckerei.de/de/Fokusthemen/Magazin/Fristen-und-Pflichten-Deutschland-stellt-auf-E-](https://www.bundesdruckerei.de/de/Fokusthemen/Magazin/Fristen-und-Pflichten-Deutschland-stellt-auf-E-Rechnung-um)[Rechnung-um,](https://www.bundesdruckerei.de/de/Fokusthemen/Magazin/Fristen-und-Pflichten-Deutschland-stellt-auf-E-Rechnung-um) 22.01.2021

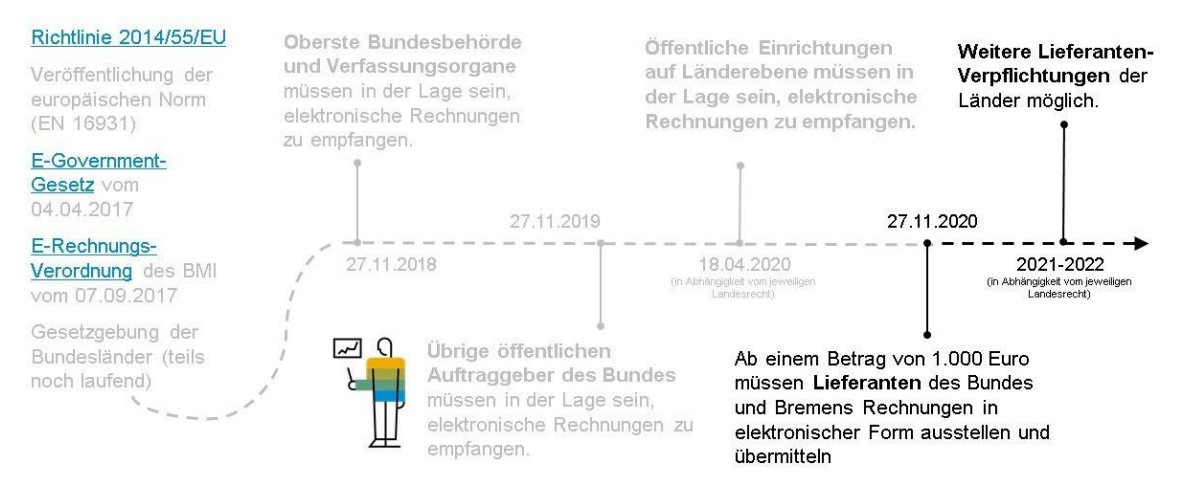

#### Abbildung 1: Zeitliche Abgrenzung XRechnung<sup>5</sup>

Wie in Abbildung 1 dargestellt ist die XRechnung seit dem 27. November 2020 für alle Lieferanten von öffentlichen Einrichtungen des Bundes vorgeschrieben und digital bei der "Zentrale Rechnungseingangsplattform des Bundes" (*[ZRE](https://xrechnung.bund.de/prod/authenticate.do)*) oder über die OZG-Konforme Rechnungseingangsplattform (OZG-RE) über die PEPPOL Infrastruktur einzureichen.

### <span id="page-5-0"></span>1.2 Übertragungsweise

Nach erfolgreicher Registrierung beim ZRE kann die Rechnung in Form eines XML-Files klassisch per Mail, per Webformular hochgeladen, oder der Webservice über PEPPOL genutzt werden.

PEPPOL ist als internationales Projekt mit dem Ziel der Standardisierung grenzüberschreitender, elektronisch unterstützter öffentlicher Vergabeverfahren innerhalb der Europäischen Union gestartet und befindet sich seit 2012 im Regelbetrieb. Unternehmen und öffentliche Stellen können über das PEPPOL-Netzwerk geschäftliche Dokumente austauschen. Dies können beispielsweise XRechnungen sein.<sup>6</sup>

### 1 Note

SAP ist ein registrierter Access Point im PEPPOL Netzwerk. Klicken si[e hier](https://help.sap.com/viewer/product/DC_PEPPOL/Cloud/en-US) um mehr zu erfahren oder informieren sie sich in der SAP Not[e 2915144.](https://launchpad.support.sap.com/#/notes/2915144)

<sup>5</sup> [https://blogs.sap.com/2020/04/14/xrechnung-zugferd-und-PEPPOL-alles-was-sie-uber-die-elektronische](https://blogs.sap.com/2020/04/14/xrechnung-zugferd-und-peppol-alles-was-sie-uber-die-elektronische-rechnung-wissen-wollen-und-vielleicht-mehr/)[rechnung-wissen-wollen-und-vielleicht-mehr/,](https://blogs.sap.com/2020/04/14/xrechnung-zugferd-und-peppol-alles-was-sie-uber-die-elektronische-rechnung-wissen-wollen-und-vielleicht-mehr/) 22.01.2021

<sup>6</sup> [https://www.e-rechnung.bremen.de/PEPPOL\\_fuer\\_das\\_handwerk-11856,](https://www.e-rechnung.bremen.de/peppol_fuer_das_handwerk-11856) 22.01.2021

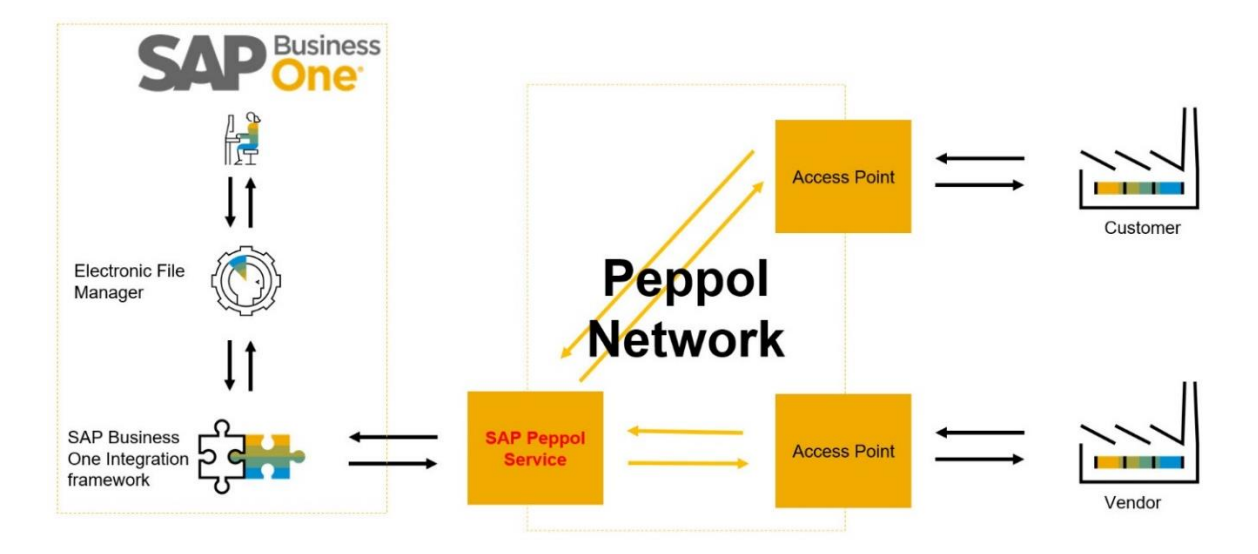

Abbildung 2: PEPPOL E-2-E SAP Business One Szenario

SAP Business One und SAP Business One, Version für SAP HANA, nutzt, wie in Abbildung 2 dargestellt, eine Kombination der folgenden Anwendungen:

- SAP Business One Client
- Electronic File Manager (EFM)
- SAP Business One Integration Platform (B1i)
- SAP Access Point

PEPPOL baut auf dem Standard-Setup der SAP Business One-Infrastruktur für die Verarbeitung elektronischer Dokumente auf. Das Standard-Setup und grundlegende allgemeine Informationen finden Sie im SAP-Hinweis [2880322](https://launchpad.support.sap.com/#/notes/2880322) - Generic Web Service Enhancement in Version 10.0.

### 1 Note

Der Standard XRechnung formalisiert ausschließlich die Rechnung selber (Format, Datenstruktur und Semantik), der Übermittlungsweg der Rechnung wird im Standard XRechnung nicht betrachtet. Um zu ermöglichen, dass alle öffentlichen Auftraggeber als Rechnungsempfänger über mindestens einen einheitlichen Weg Rechnungen empfangen können, hat der [IT-Planungsrat den Anschluss an die PEPPOL-](https://www.it-planungsrat.de/SharedDocs/Sitzungen/DE/2018/Sitzung_27.html?pos=10)[Infrastruktur](https://www.it-planungsrat.de/SharedDocs/Sitzungen/DE/2018/Sitzung_27.html?pos=10) als einheitlichen sicheren Webservice auf Basis eines Prüfauftrags beschlossen. Er verpflichtet Bund und Länder, mit Ablauf der Umsetzungsfrist der Richtlinie 2014/55/EU, mindestens PEPPOL anzubieten, wenn sie einen Webservice zur Einlieferung von elektronischen Rechnungen zur Verfügung stellen.<sup>7</sup>

<sup>7</sup> [https://www.xoev.de/xrechnung/PEPPOL\\_zum\\_versand\\_und\\_empfang\\_von\\_rechnungen-16855,](https://www.xoev.de/xrechnung/peppol_zum_versand_und_empfang_von_rechnungen-16855) 22.01.2021

## <span id="page-7-0"></span>**2 Umsetzung in SAP Business One**

Im Folgenden wird beschrieben welche Einstellungen Sie innerhalb SAP Business One und SAP Business One, Version für SAP HANA, sowie dessen Komponenten für die Erstellung und Übertragung der XRechnung vornehmen müssen.

### <span id="page-7-1"></span>2.1 Aktivierung Electronic Document Service

Für die Verarbeitung und Kommunikation elektronischer Dokumente und Berichte für SAP Business One und SAP Business One, Version für SAP HANA, ist ein neuer Service erforderlich – siehe SAP Not[e 2952067.](https://launchpad.support.sap.com/#/notes/2952067)

Der neue elektronische Dokumentendienst ersetzt einige vorhandene Methoden zum Umgang mit elektronischen Dokumenten und zur elektronischen Berichterstattung. Der Electronic Document Service verbessert die Verwaltung elektronischer Marketingdokumente, die von und zu SAP Business One verarbeitet werden. In bestimmten Szenarien ist ein Electronic Document Service erforderlich.

Der Electronic Document Service wurde ursprünglich in der tschechischen Lokalisierung von SAP Business One und SAP Business One, Version für SAP HANA, verfügbar gemacht, wie in SAP Note [2915221](https://launchpad.support.sap.com/#/notes/2915221) beschrieben.

## <span id="page-8-0"></span>2.2 Definition elektronische Belegnummernserie

Öffnen Sie *Administration* -> *Systeminitialisierung* -> *Belegnummerierung* und wählen sie die entsprechende Zeile der Belegstufe durch einen Doppelklick aus.

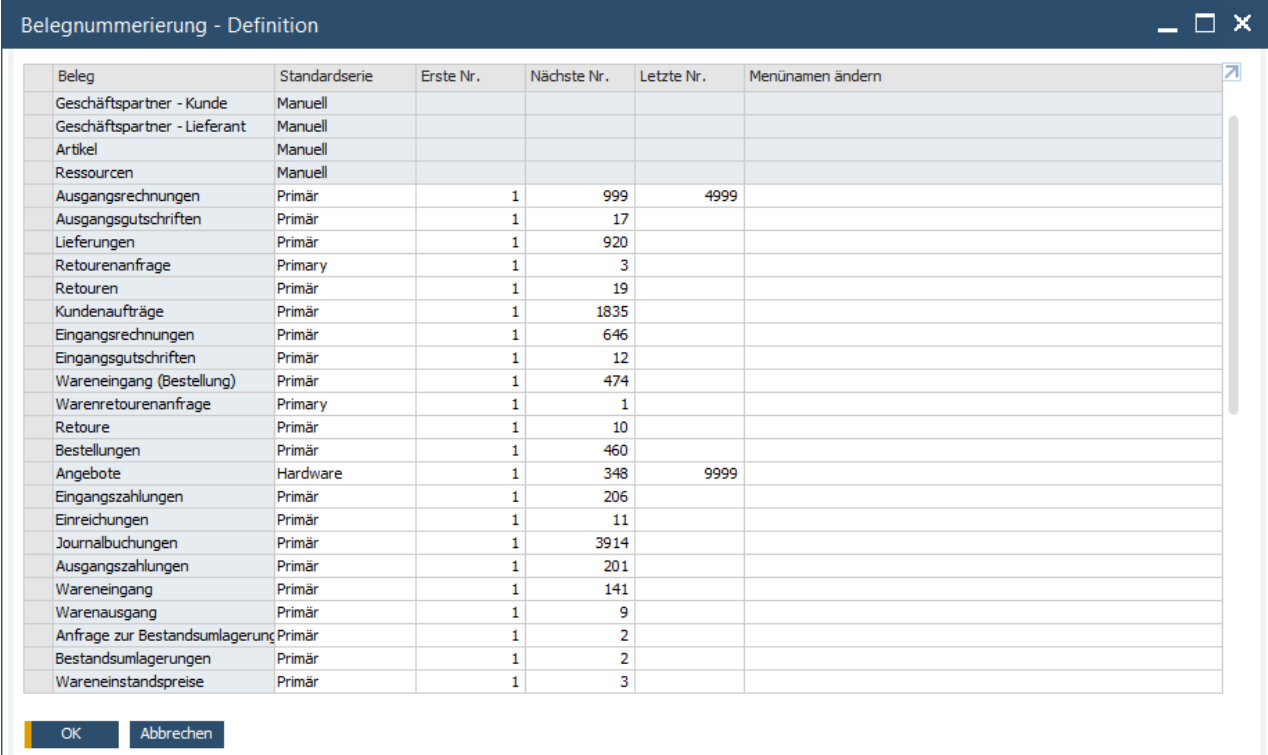

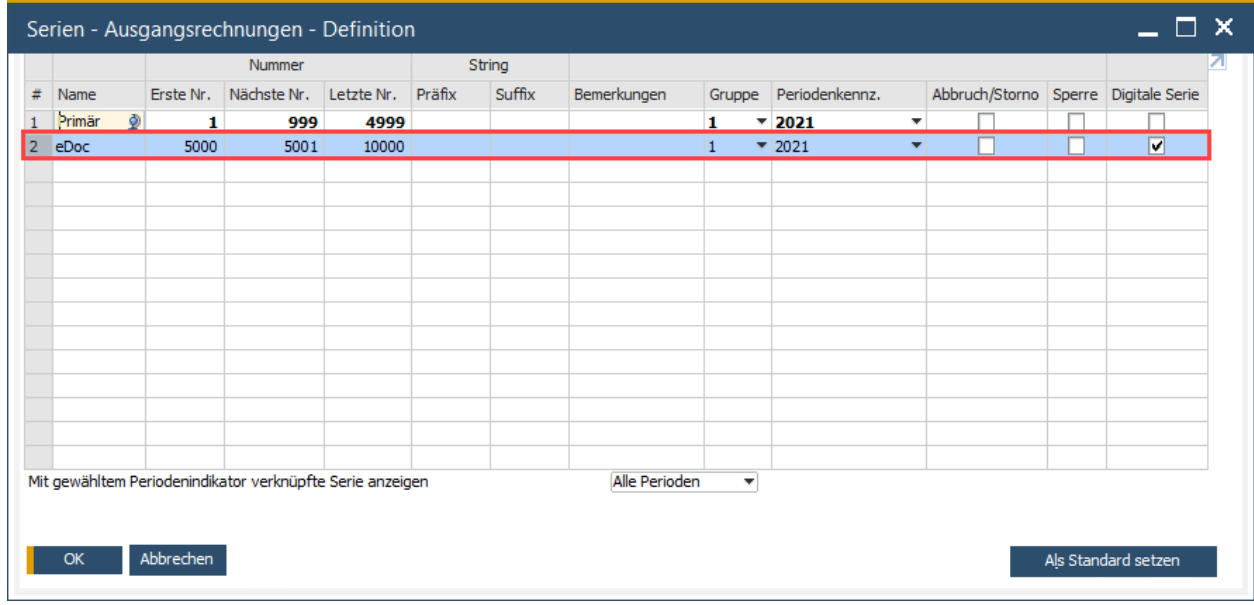

### 1 Note

Bitte beachten Sie, dass Sie zuerst die Checkbox "PEPPOL Protokoll aktivieren" in den Belegeinstellungen, wie im Kapitel 2.3 beschrieben, markieren müssen, bevor Sie die digitale Belegnummernserie anlegen können.

Sind die elektronischen Beleg nicht aktiviert, erscheint die Warnmeldung: "Unzulässige nächste Seriennummer".

## <span id="page-9-0"></span>2.3 Import PEPPOL-relevanter Daten aus MS Excel

1. Vorbereitung der benötigten Werte in MS Excel

Der numerische Code in der ersten Spalte (A) des Excel Files identifiziert den Typ des PEPPOL codes (Code List). Stellen sie sicher, dass Ihre Business Interoperability Spezifikation (BIS) Code List Type Selektion mit den Codes in Spalte A übereinstimmt.

- Code "1" für Auftragsart
- Code "2" für Lieferart
- Code "3" für Rechnungsart
- Code "4" für Gutschriftart
- Code "5" für Identifikationscode Standardartikel
- Code "6" für Artikel Warenklassifizierung

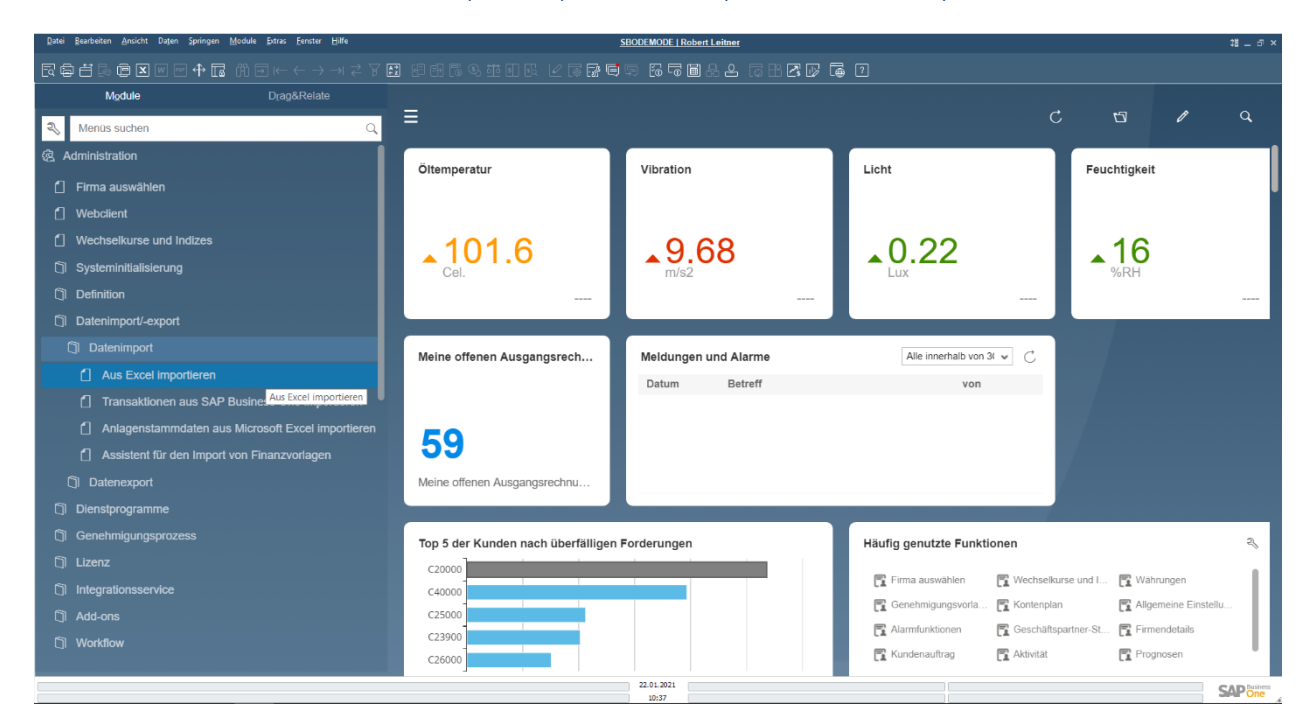

#### 2. Öffnen Sie *Administration* -> *Dateiimport/-export* -> *Dateiimport* -> *Aus Excel importieren* in SAP Business One

3. Wählen Sie *PEPPOL-BIS-Codes* als Datentyp für Import

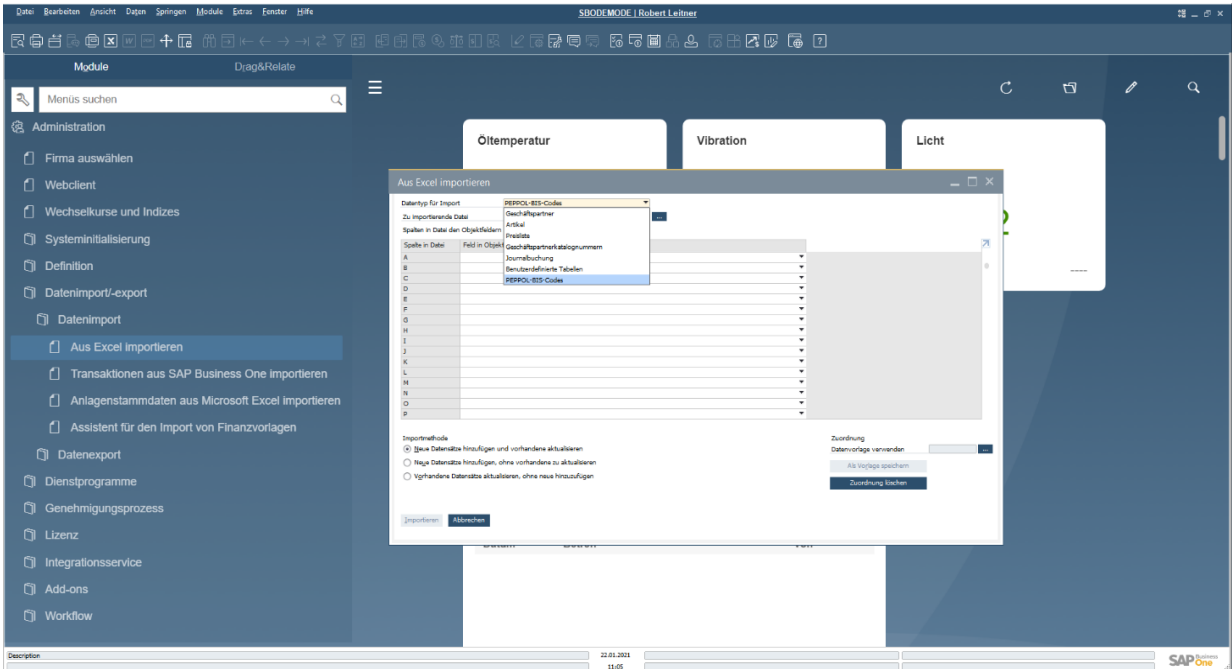

4. Wählen Sie die Excel Datei aus Schritt 1 aus

Drücken Sie dafür auf das Auswahlsymbol neben dem Feld "Zu importierende Datei"

5. Wählen Sie die entsprechenden Objektfelder aus der Dropdown Liste

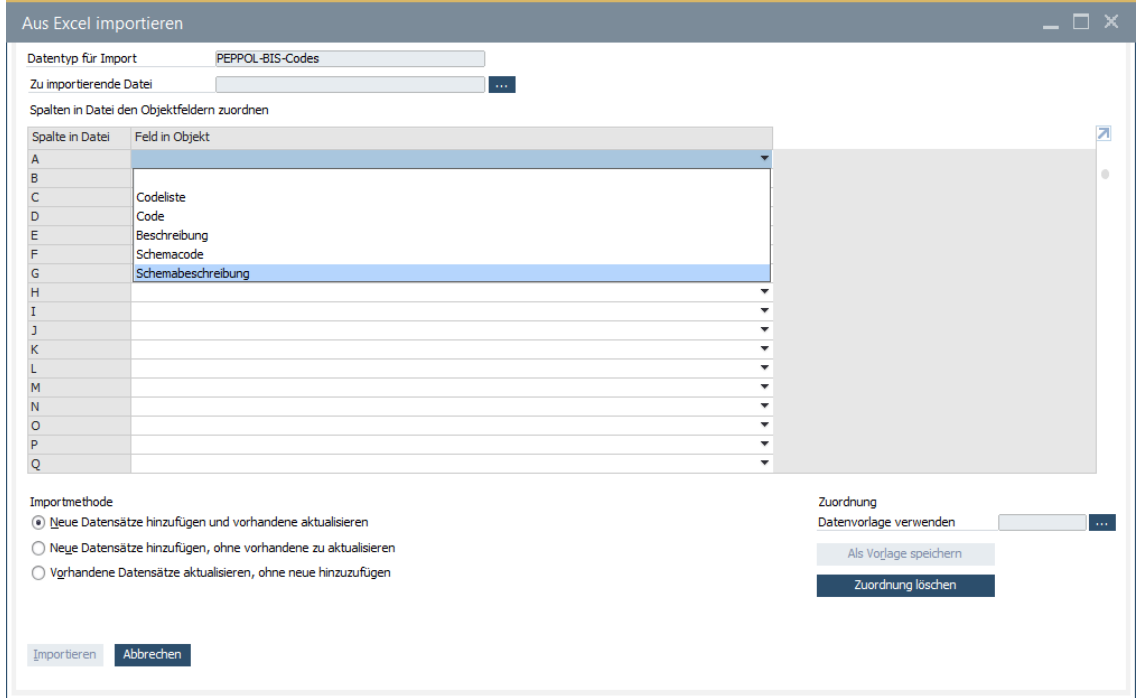

6. Für die Auswahl stehen drei Import Methoden zur Verfügung

- *Neue Datensätze hinzufügen und vorhandene aktualisieren*
- *Neue Datensätze hinzufügen, ohne vorhandene zu aktualisieren*
- *Vorhandene Datensätze aktualisieren, ohne neue hinzuzufügen*

7. Speichern und nutzen Sie das definierte Setup als Vorlage für weitere Nutzungen.

### 1 Note

Sobald die Codes und andere relevante Felder in OUNCL importiert wurden, sind die Werte in den relevanten Code Tabellen sichtbar.

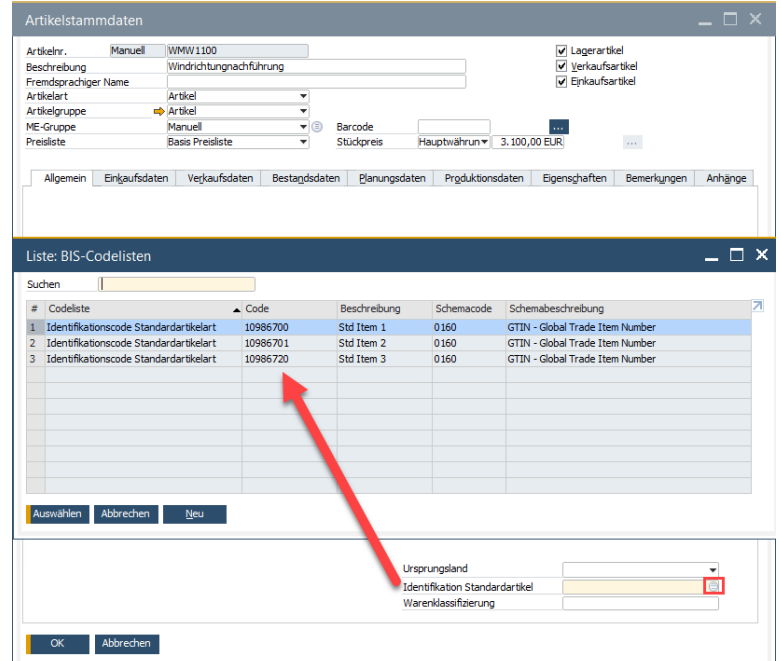

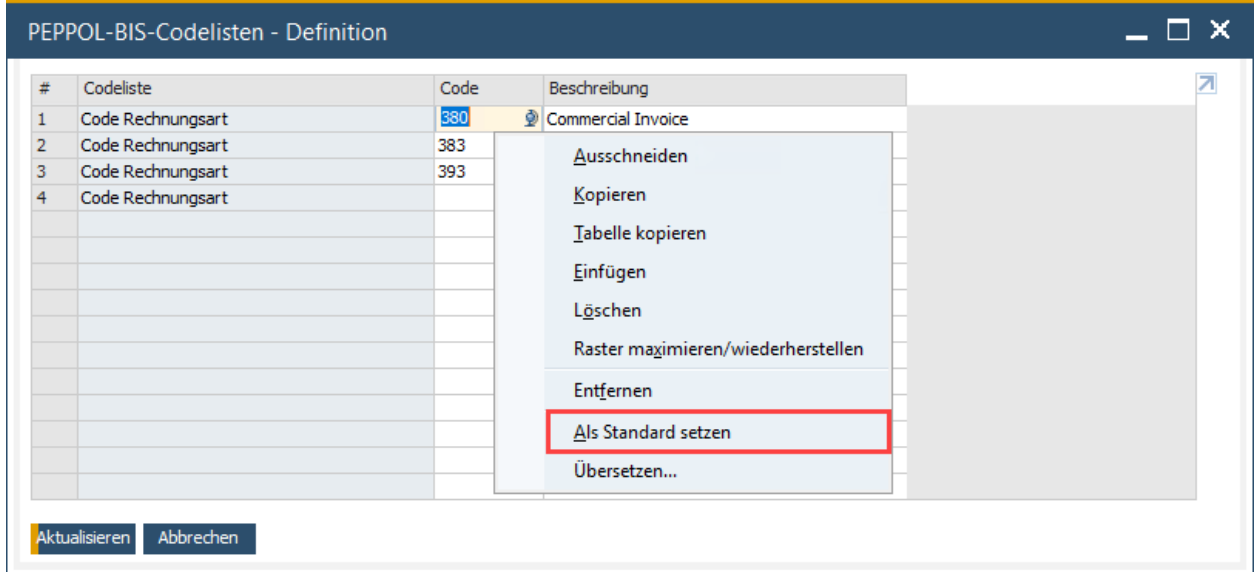

Legen Sie einen Typ des elektronischen Belegs in der Codeliste als Standard fest, indem Sie nach einem Rechtsklick in dem Feld Code *Als Standard setzen* auswählen.

## $i$  Note

Alternativ besteht die Möglichkeit die Tabelleneinträge manuell zu pflegen.

*Administration* -> *Definition* -> *elektronische Belege* -> *PEPPOL-BIS-Codelisten*

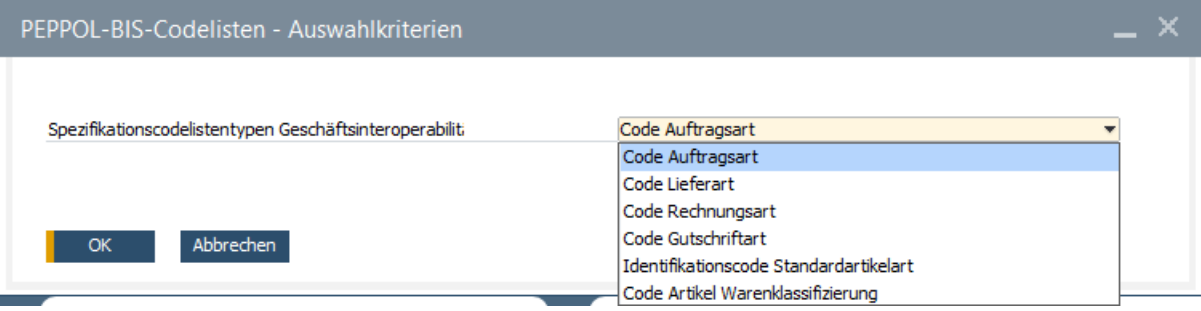

### <span id="page-14-0"></span>2.4 Generisches Szenario für PEPPOL

### $i$  Note

Um PEPPOL als Übertragungsmedium nutzen zu können, sollten Sie Ihre PEPPOL Teilnehmer ID sowie Ihr Unternehmenszertifikat (in einem \*.pfx or \*.p12 Format) zur Hand haben.

1. Gehen Sie den Pfad *Administration -> Systeminitialisierung -> Belegeinstellungen -> Elektronische Belege*

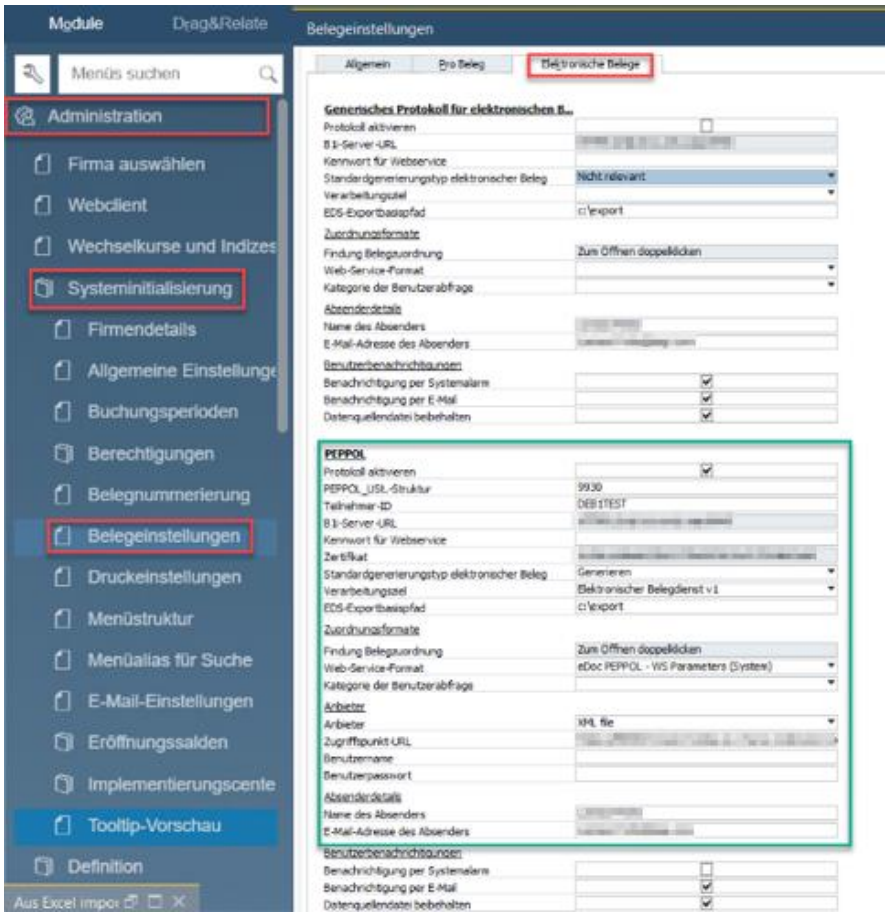

2. Aktivieren sie das PEPPOL Protokoll

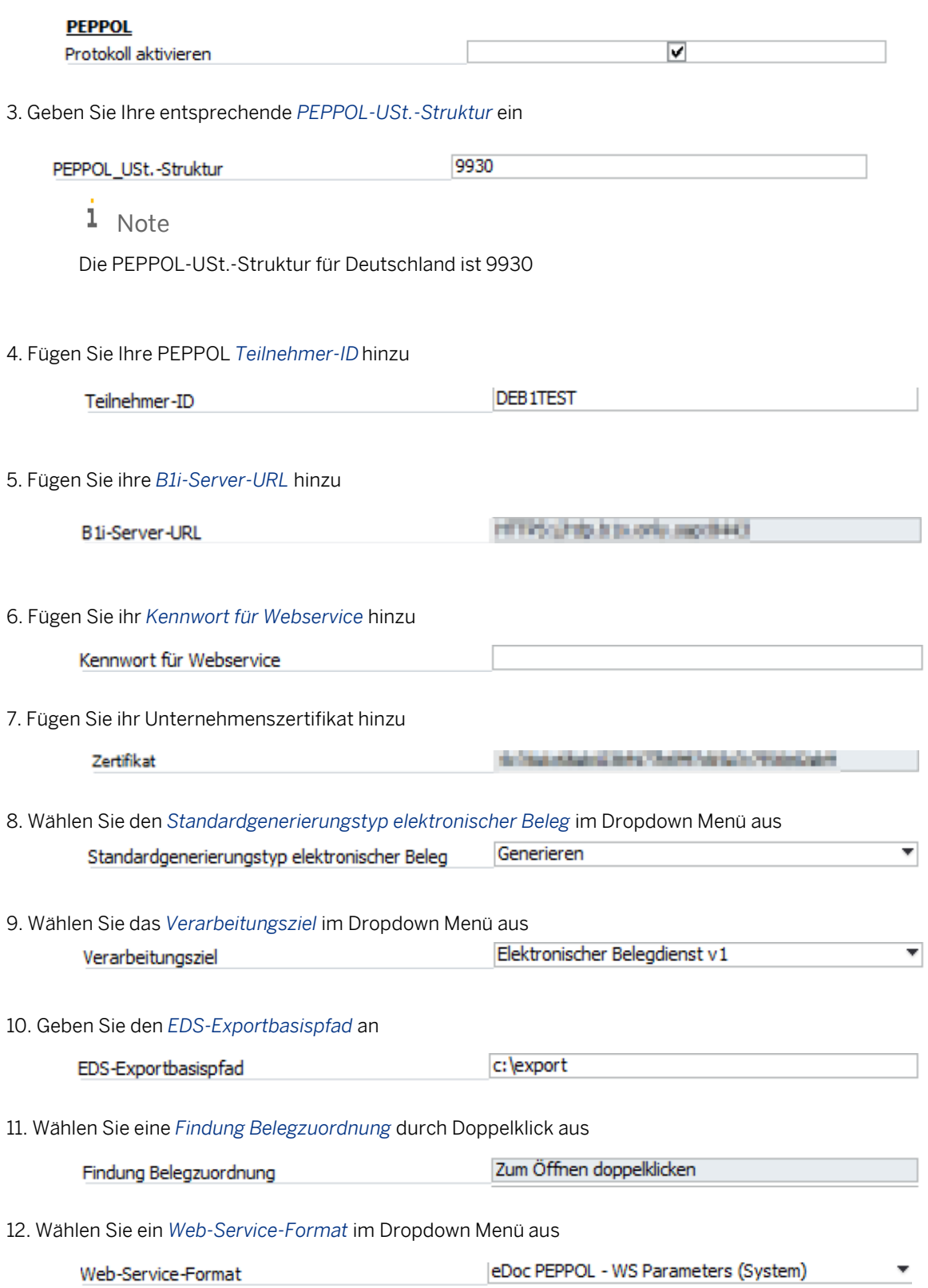

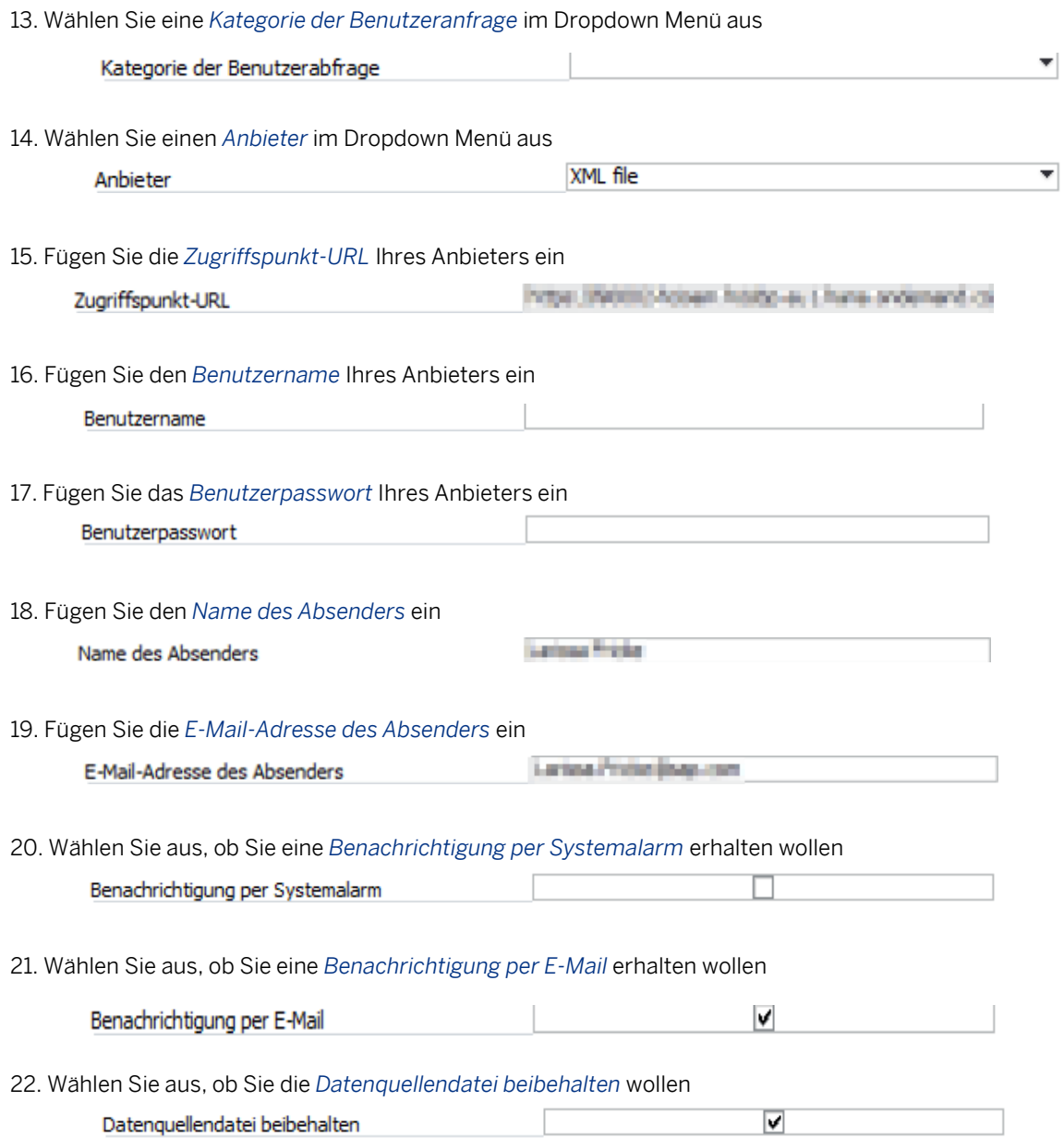

### <span id="page-17-0"></span>2.5 Import Wizard für Electronic Documents

Für Informationen wie Sie den Wizard für elektronische Dokumente aktivieren können, besuchen Sie SAP Note [2915186.](https://launchpad.support.sap.com/#/notes/2915186)

Gehen Sie den Pfad *Administration* -> *Definition* –> *Allgemein* -> *Electronic File Manager*

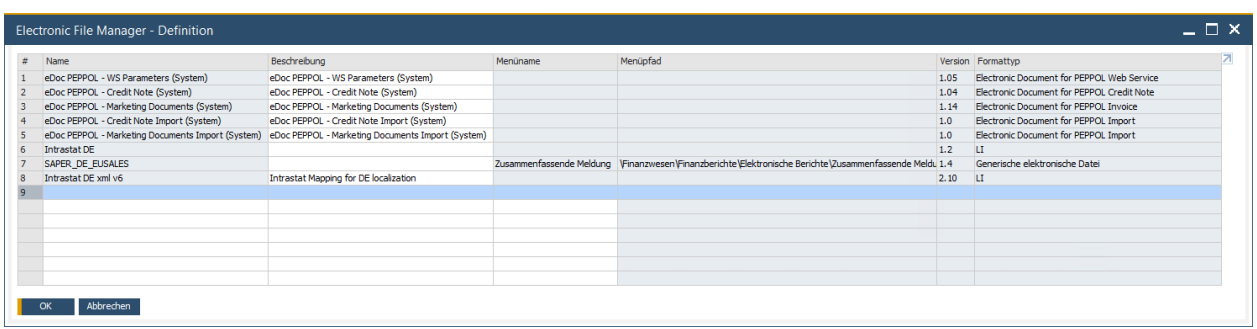

Wählen Sie über das Kontextmenü in der ersten freien Zeile innerhalb des Electronic File Manager (EFM) Fensters *Upload* um das EFM File für das aktuell gültige XRechnungsformat hochzuladen.

In der SAP Not[e 2957995](https://launchpad.support.sap.com/#/notes/2957995) können Sie das jeweils aktuell gültige Format herunterladen.

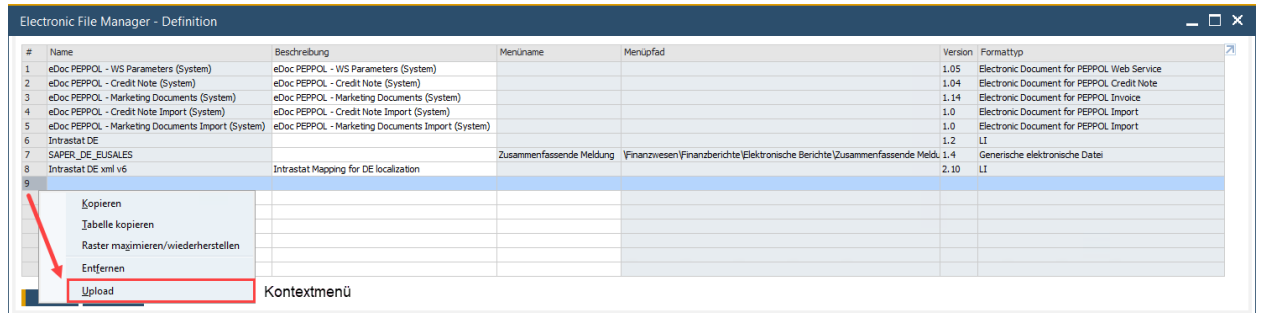

Als Ergebnis steht Ihnen das Format zur Generierung der XRechnung innerhalb des EFM zur Verfügung.

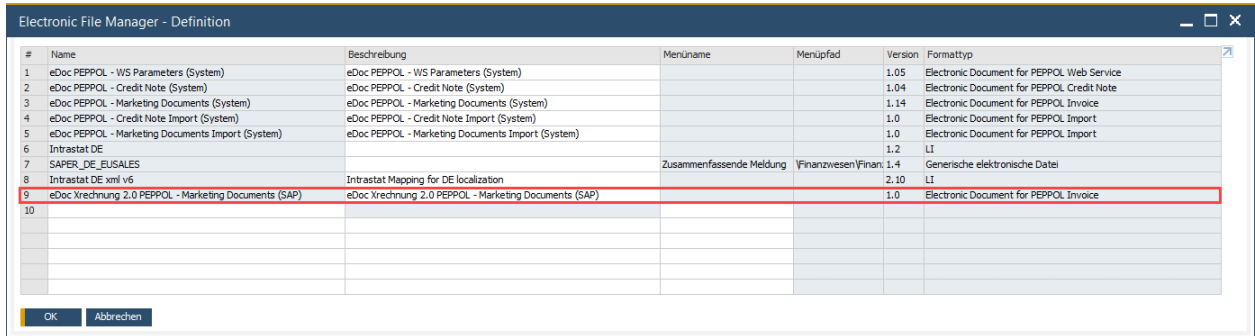

## <span id="page-18-0"></span>**3 XRechnungs relevante Stammdaten**

### <span id="page-18-1"></span>3.1 Artikelstammdaten

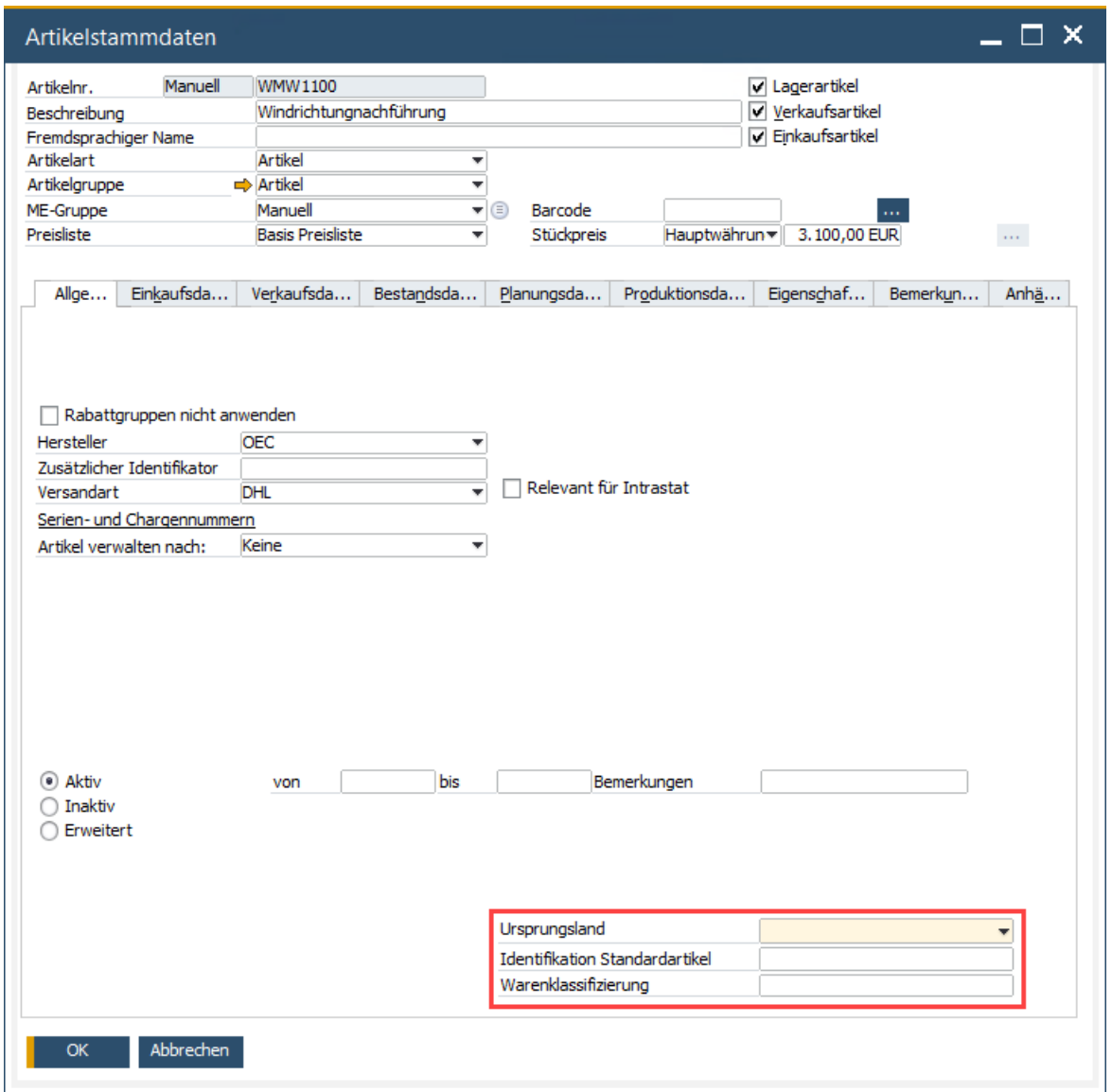

Geben Sie im Artikelstamm das *Ursprungsland*, die *Identifikation Standardartikel* und eine *Warenklassifizierung* an.

## <span id="page-19-0"></span>3.2 Geschäftspartner-Stammdaten

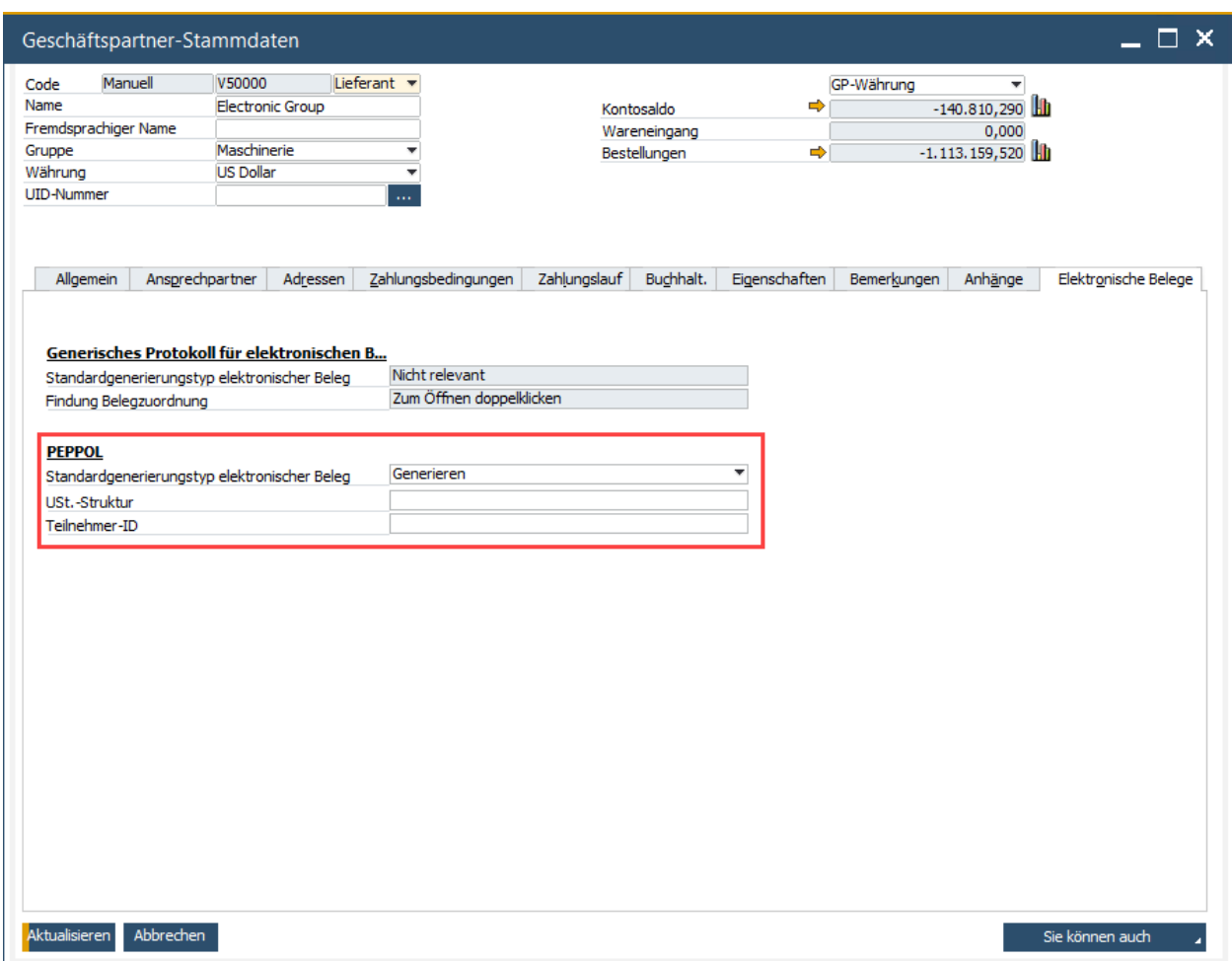

Geben Sie in dem Reiter *Elektronische Belege* der Geschäftspartner-Stammdaten die PEPPOL relevanten Daten des jeweiligen Geschäftspartners ein. Wählen Sie einen *Standardgenerierungstyp elektronischer Beleg*, eine *USt.- Struktur* und eine *Teilnehmer-ID* aus. Diese sollte Ihnen der jeweilige Geschäftspartner bereitstellen.

## <span id="page-20-0"></span>**4 Generierung und Export XRechnung**

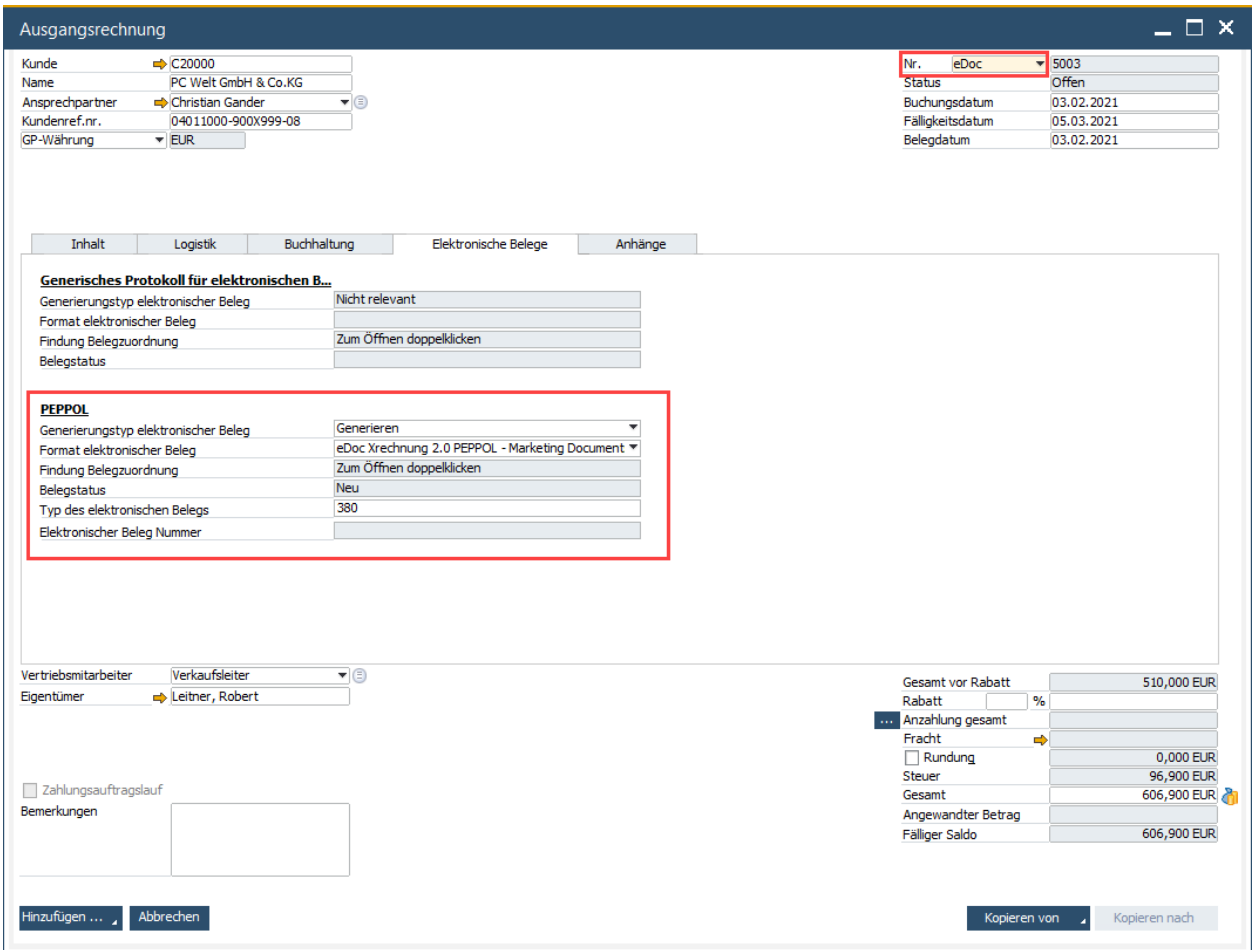

Im Fenster Ausgangsrechnung können Sie nun eine neue Ausgangsrechnung im XRechnungsformat erstellen. Wählen Sie dazu *eDoc* als Belegnummernserie und geben Sie die PEPPOL relevanten Daten ein, insofern diese nicht automatisch aus den Geschäftspartnerstammdaten gezogen werden. Über Hinzufügen können Sie nun die XRechnung im richtigen Format erstellen.

# <span id="page-21-0"></span>**5 Exportierung XRechnung**

Falls sie eine bereits erstellte Rechnung exportieren wollen, gehen Sie den Pfad *Berichtauswahl* -> *Monitor für elektronische Belege.* Wenn Sie nun die jeweilige Rechnung auswählen, können Sie über *Sie können auch* den Befehl *Exportieren* ausführen.

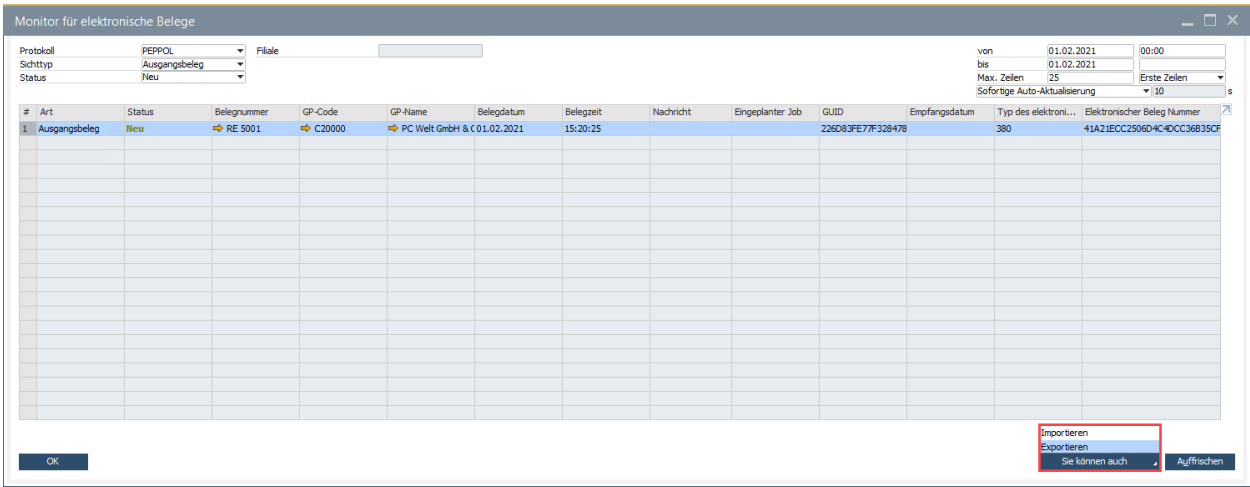

# <span id="page-22-0"></span>**6 Appendix**

## <span id="page-22-1"></span>6.1 Bestandteile der XRechnung

XRechnung umfasst folgende Bestandteile, die für die Übermittlung elektronischer Rechnungen an die öffentliche Verwaltung genutzt werden, bzw. die technische Umsetzung des Standards unterstützen und im Rahmen des Betriebs gepflegt, fortgeschrieben und bereitgestellt werden:

- Dokumentation von XRechnung (Spezifikation XRechnung)
- Technische Umsetzung der Geschäftsregeln von XRechnung Die technischen Mittel zur Validierung der ergänzenden nationalen Geschäftsregeln stehen als Schematron- und XSL-Dateien zur Verfügung. Hinweis: Das CEN stellt die technischen Mittel zur Validierung der EN 16931 zur Verfügung
- Genericode-Dateien (Technische Repräsentation von Codelisten im OASIS-Standard "Genericode 1.0")
- Validator und Validator-Konfiguration (Open Source-Referenzimplementierung zur Prüfung eines XML-Dokuments auf Konformität zu XRechnung)
- Testsuite Bereitstellung von Testfällen zu Beispielrechnungen sowie von Referenznachrichten.
- Komponenten zur Unterstützung der Visualisierung von XRechnung<sup>8</sup>

<sup>8</sup> [https://www.xoev.de/sixcms/media.php/13/Betriebskonzept\\_XRechnungv1.1-2020-08-05.pdf,](https://www.xoev.de/sixcms/media.php/13/Betriebskonzept_XRechnungv1.1-2020-08-05.pdf) 22.01.2021

#### **www.sap.com/contactsap**

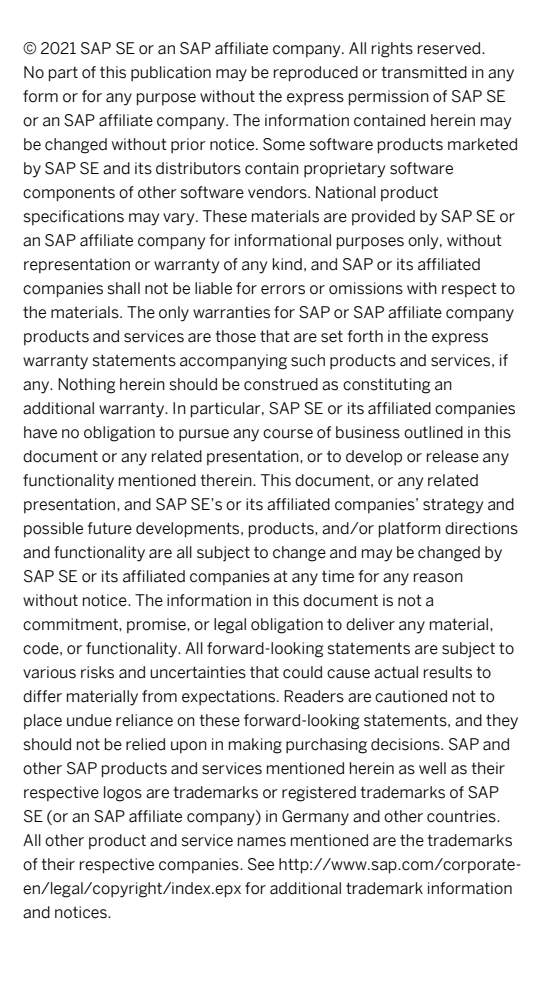